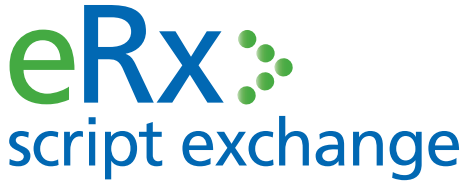

# FRED **ePrescriptions in FRED**

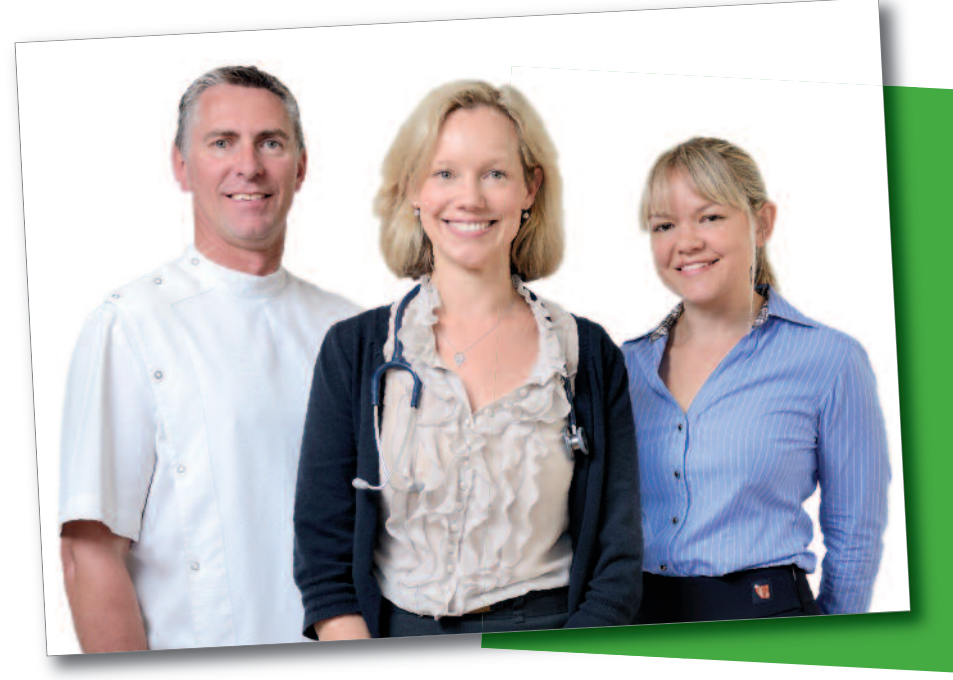

#### **To configure eRx in FRED Dispense simply register your pharmacy details at www.erx.com.au**

**FRED will then contact you to arrange a time for eRx to be activated.**

**Safer medication begins with a barcode:**

- Improved Patient Safety
- Faster, more efficient **dispensing**
- Fully integrated and supported in FRED

#### **PRIVACY & SECURITY**

eRx is independently audited for privacy to ensure it meets all obligations under the Privacy Act 1988. eRx is also accredited under the Australian Government National eAuthentication Framework around security and is independently verified as compliant with the requirement for information security for a "Medical-in-Confidence" system, as stipulated by the Commonwealth Government.

### **Look for eRx barcodes on all your scripts**

Always check the Duplicate side of your Original Scripts.

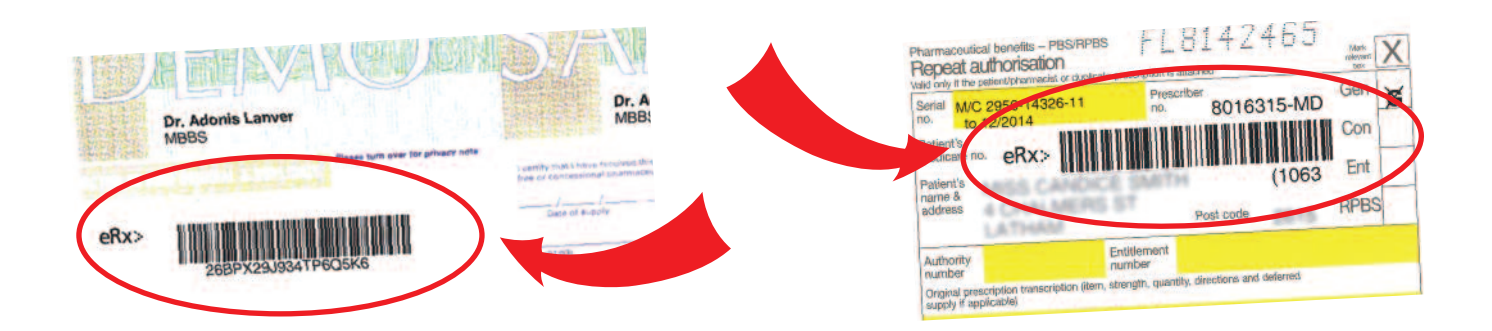

## **How to use eRx**

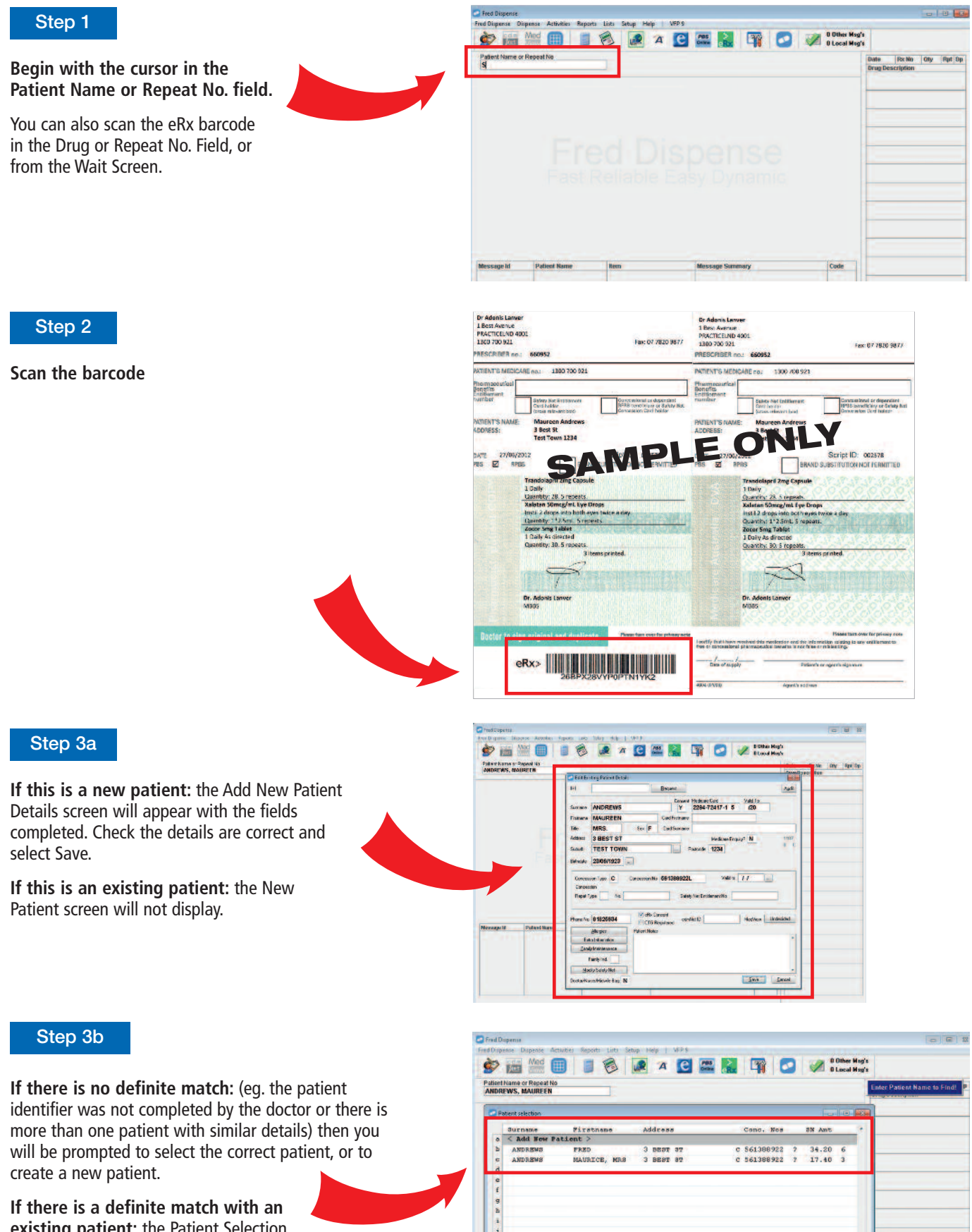

**If there is a definite match with an existing patient:** the Patient Selection screen will not appear.

#### Step 4

**If this is a new doctor:** the Doctor Details screen will appear with the fields completed. Check the details are correct and select Save.

**If there is a definite match with an existing doctor:** the Doctor Details screen will not appear.

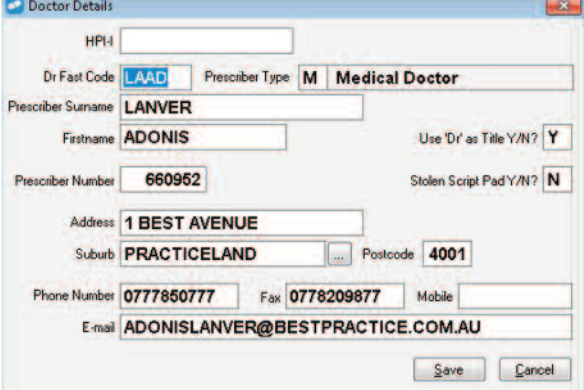

#### Step 5

**If this is a multi-item script:** you will see a list of the items. Select which item you want to dispense first.

**If this is a single item script:** you will proceed to the next step.

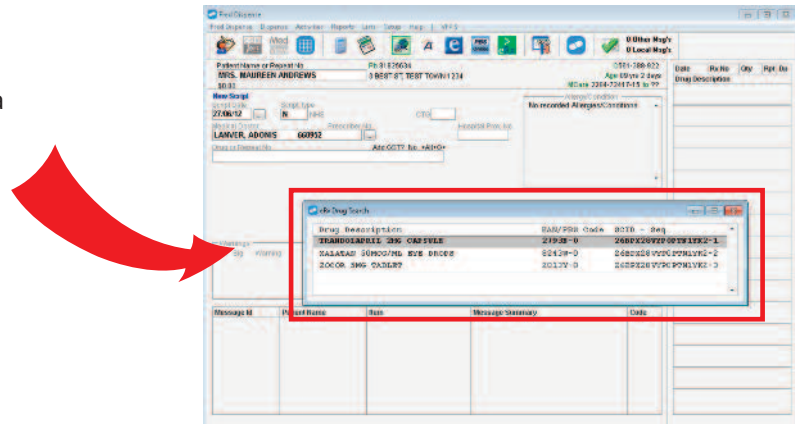

#### Step 6

Initial matching of the drug is done for you. Make changes to this as required. Check all the script details on the screen are correct and match the paper prescription. and match

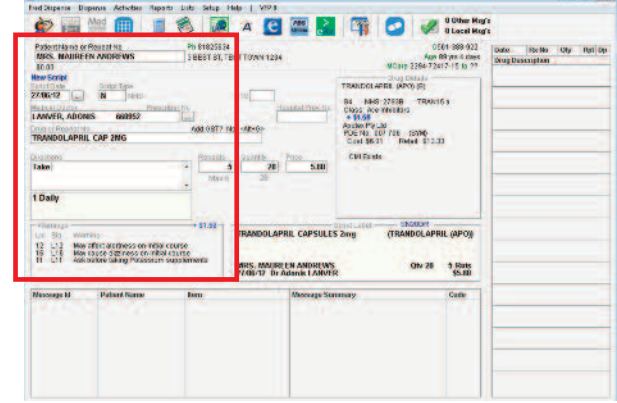

#### Step 7

#### **Enter the Directions.**

If you want to use the doctor directions as they are then type "dd" and the doctor directions will be copied in. (NB: Sig translation is not done on doctor directions).

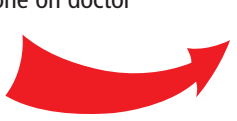

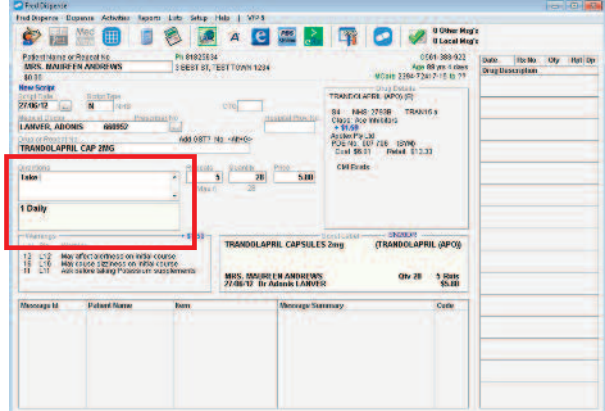

#### Step 8

Complete the script details by confirming the Repeats and Quantity fields with the correct details. Enter the Pharmacist Initials.

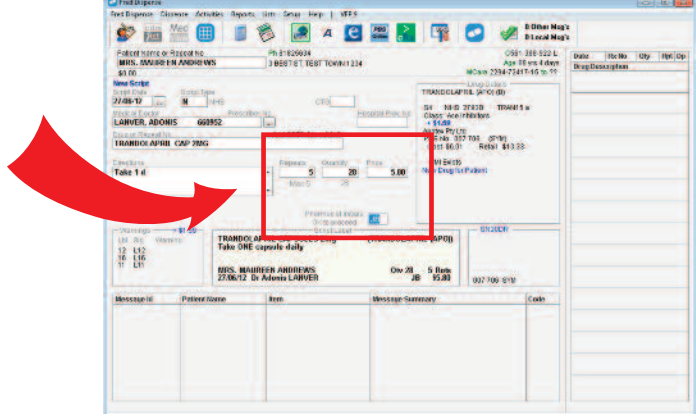

#### Step 9

You will be taken to the Completed Script screen and the Repeat Authorisation will print if there is one.

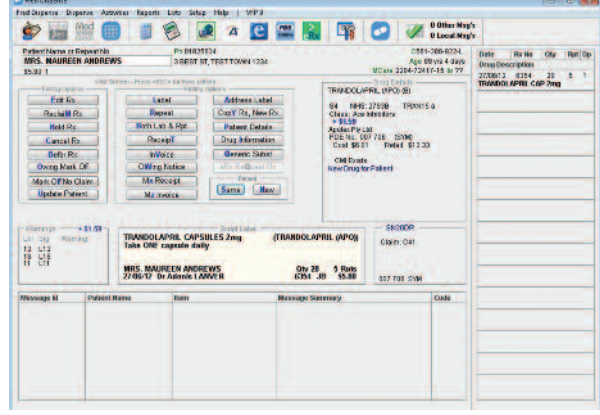

#### Step 10

**If this is a multi-item script:** press 'S' or click "Same" from the 'wait' screen to view and dispense the remaining items on the prescription

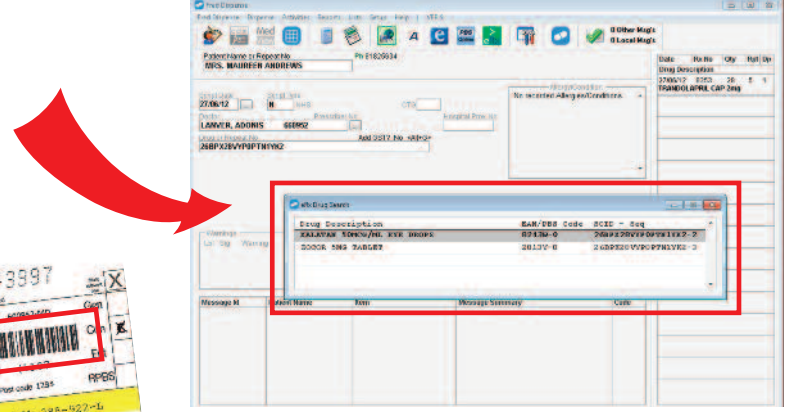

**Note:** On Repeat scripts that were printed in your pharmacy (own repeats), either barcode can be scanned **de la comparation de la comparation de la comparation de la comparation de la comparation de la comparation de** 

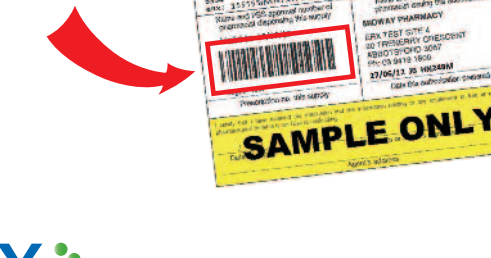

43991  $\Omega$ 

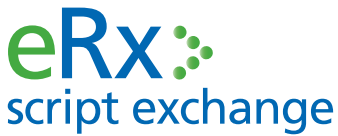

**WE KNOW PHARMACY** 

**E** support@erx.com.au **T** 1300 700 921 **F** 1300 704 431 **www.eRx.com.au**

**Fred Support** 1300 731 888 **www.fred.com.au**